## GENERAL MOTORS CANADA

COVID-19 GMCA - VIRTUAL APPOINTMENTS

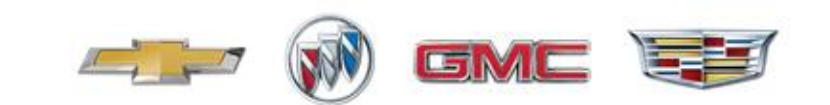

In an effort to proactively respond to the changing retail environment due to the Coronavirus (COVID-19), Shift Digital has taken steps and developed the following action plan to assist our OEM and Dealer partners.

Shift Digital will continue to monitor the situation and adjust this plan as needed to best accommodate the needs GMCA and their dealers.

## AGENDA

- Support
- Banners
- Updates:
	- Hours of Operation
	- Chat
	- Google My Business
- Virtual Appointments
	- Sales
	- Service

POTENTIAL NEED – INCREASE VIRTUAL SUPPORT

#### Action Items

- Certified Providers Support Ticket process will remain unchanged
- GM Consultants will work remotely with no change to the support model
- Active Engagement Outreach will remain consistent
- Dealer outreach inquiring of dealership circumstances *(Open/Closed, Hours, etc)*
- Website Banner Creation *Temporary Closure Updated Business Hours Extra Precaution Awareness*

Sample banner – store closed

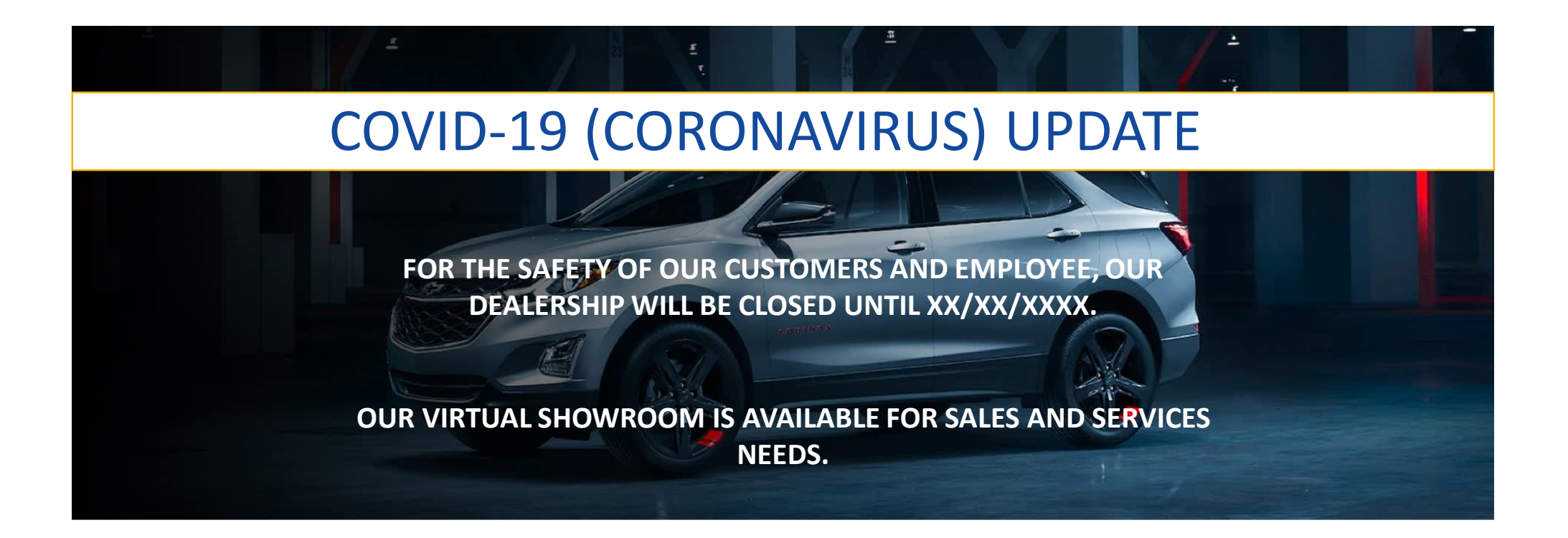

Sample banner – shortened store hours

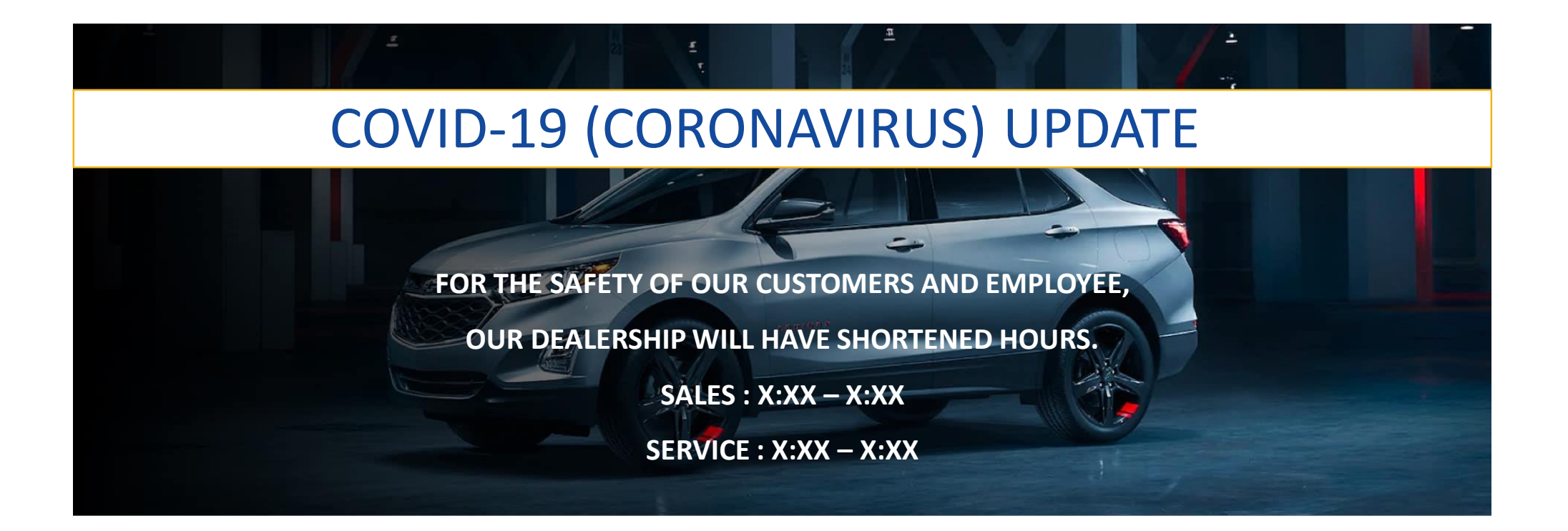

Sample banner – cleaning

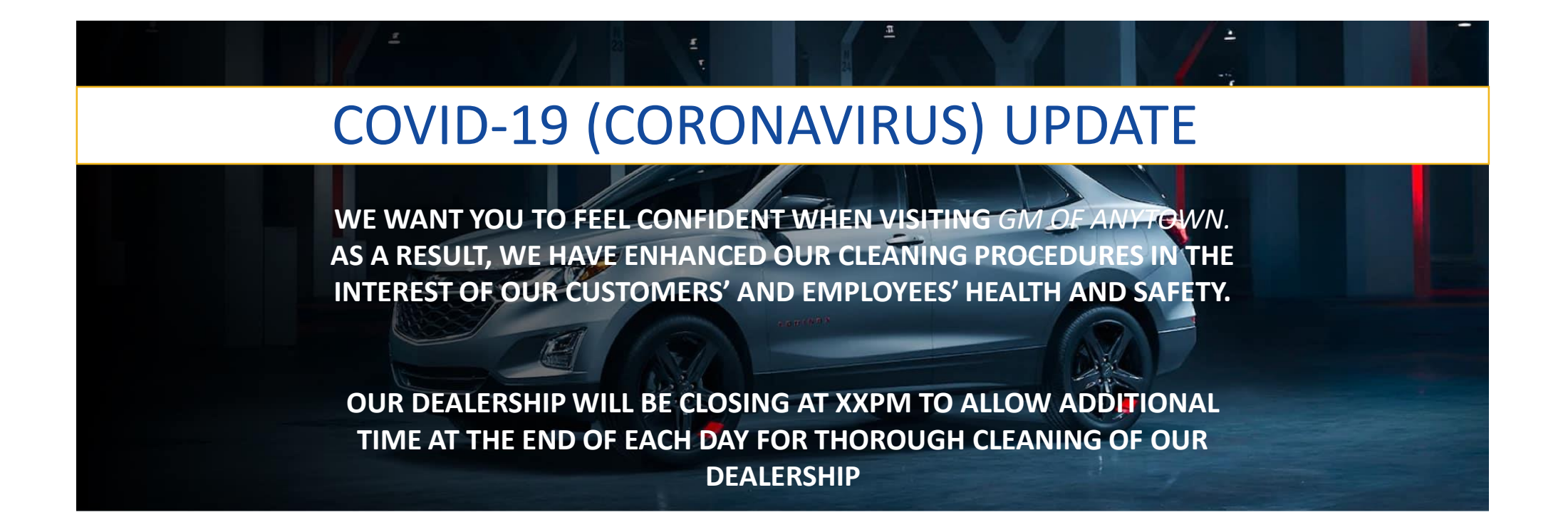

#### Updating your 360 Agency Website Hours of Operations

Login to https://xmspro.sm360.ca/login

From the welcome screen: click on "Department Management" Update your hours by specifc department. Making the change herewill update it everywhere on your website.

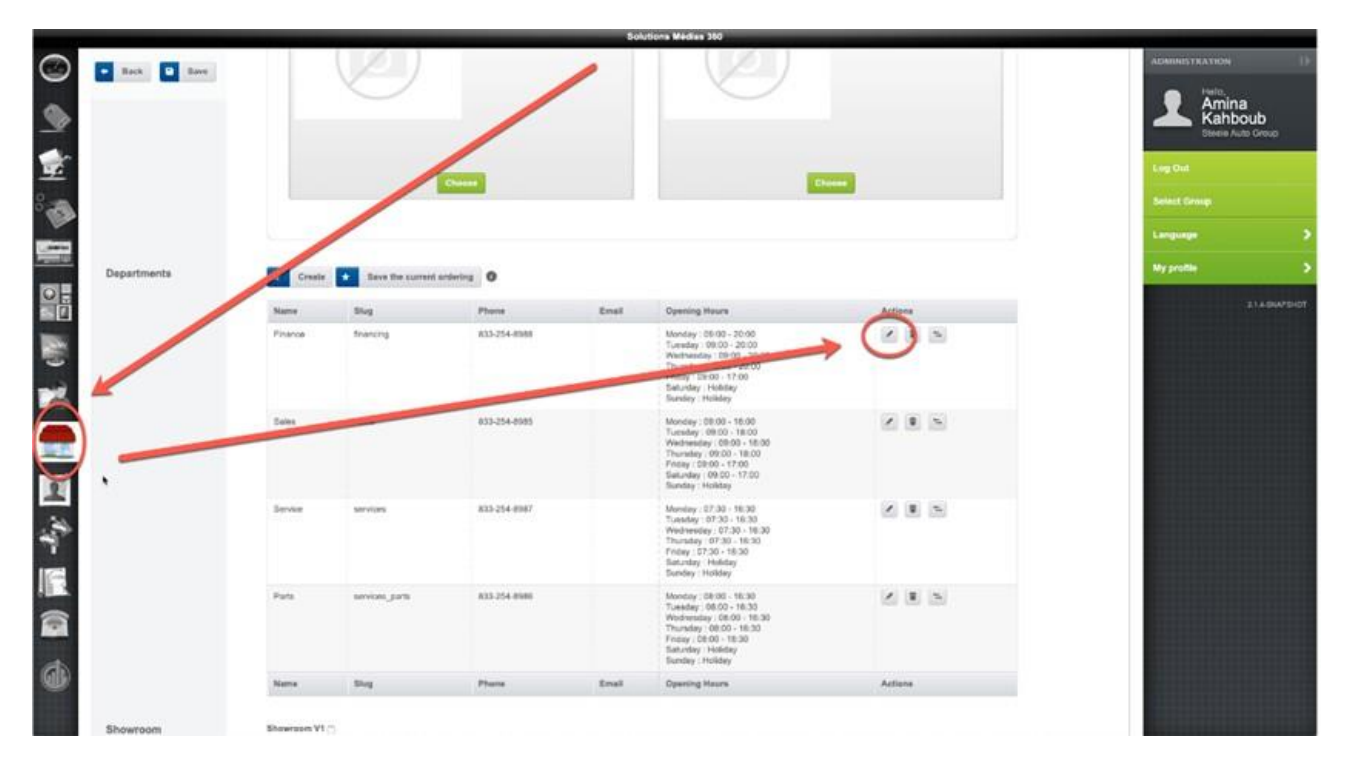

#### Updating your CDK Website Hours of Operations

Login to: websites.connectcdk.com

 $\bullet\bullet$ 

From the welcome screen: click on the **settings tab** > **Dealership Hours (from the dropdown menu.)** Update your hours by specific department and hit save on the bottom. Making the change here will update it every where on your website.

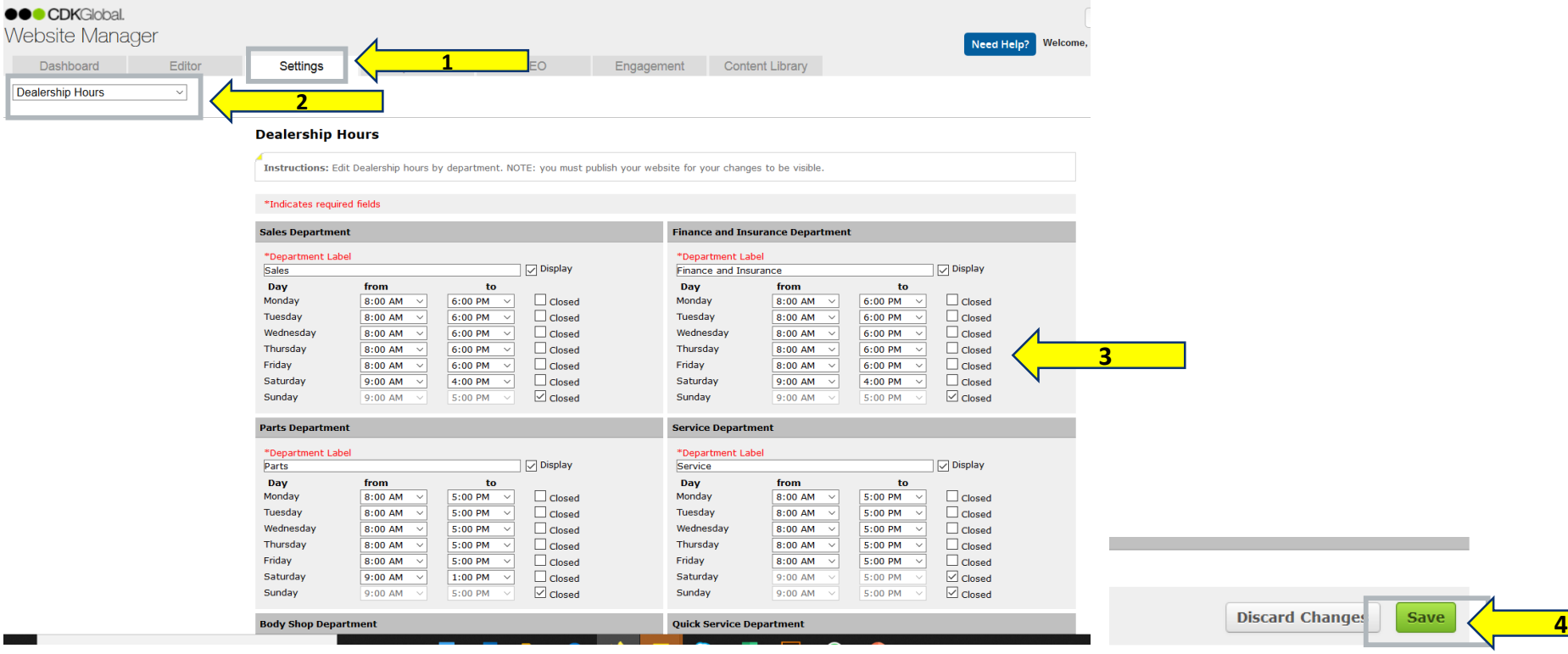

#### Updating your Dealer.com Website Hours of Operations

#### Login to **[nvision.coxautoinc.com](http://nvision.coxautoinc.com/)**

From the welcome screen: click on the **≡ nVsionmenu** > **Configuration** >**Company Information**. Update your hours by specific department. Making the change herewill update it everywhere on your website.

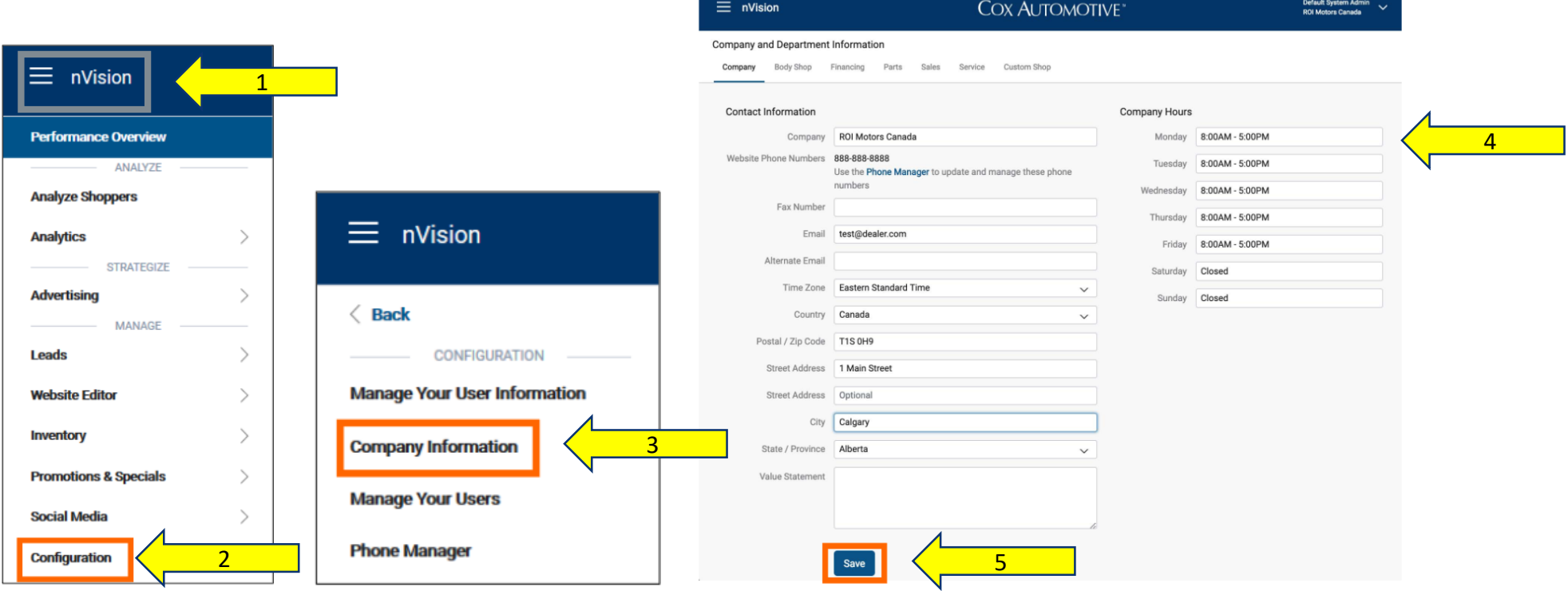

#### Updating your Dealer InspireWebsite Hours of Operations

Login to Dealer Inspire Control Center.

From the welcome screen: click on Dealer Inspire> Select the "Hours" tab. Update your hours by department. Making the change herewill update it everywhere on your website.

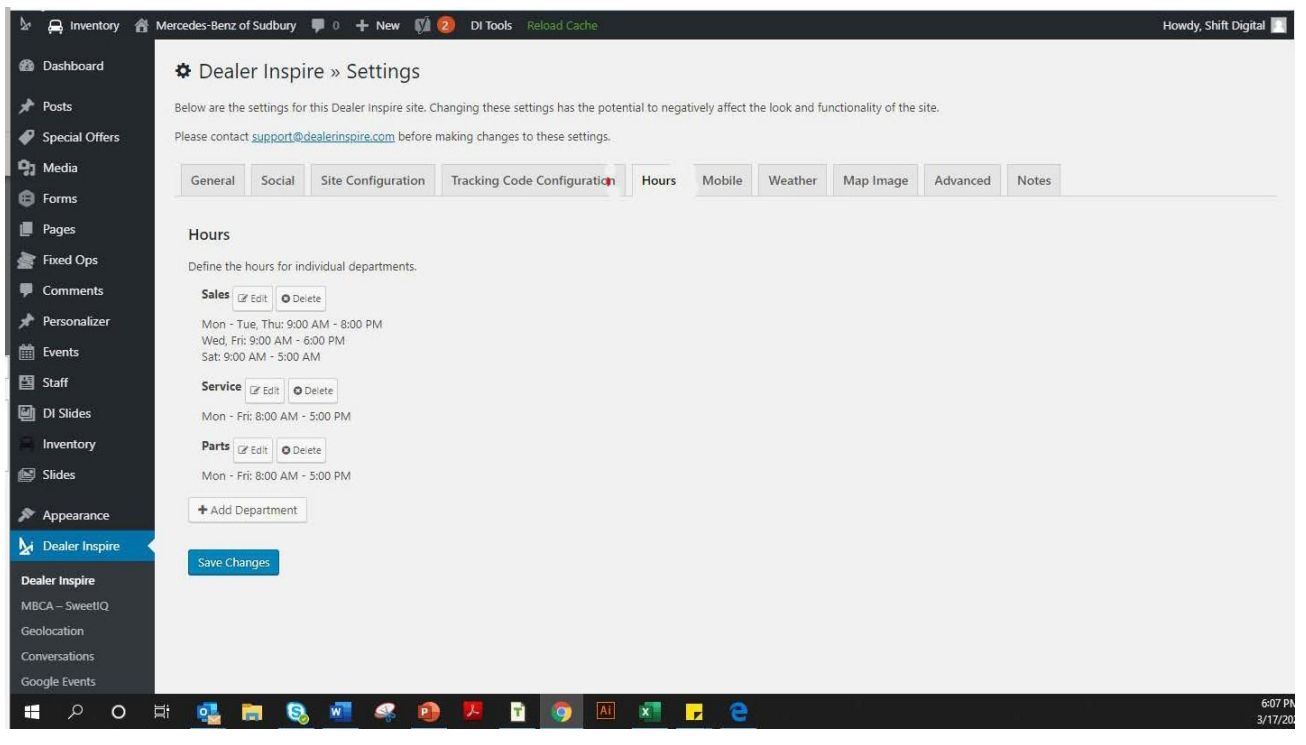

#### Updating your eDealer Website Hours of Operations

Login by typing **/dealer-cms** at the end of your dealer site's URL. Ex. www.abcmotors.com/dealer-cms From the welcome screen: click on the **Theme settings**> **Departments**. Scroll down and update your hours by specific department. Making the change here will update it every where on your website.

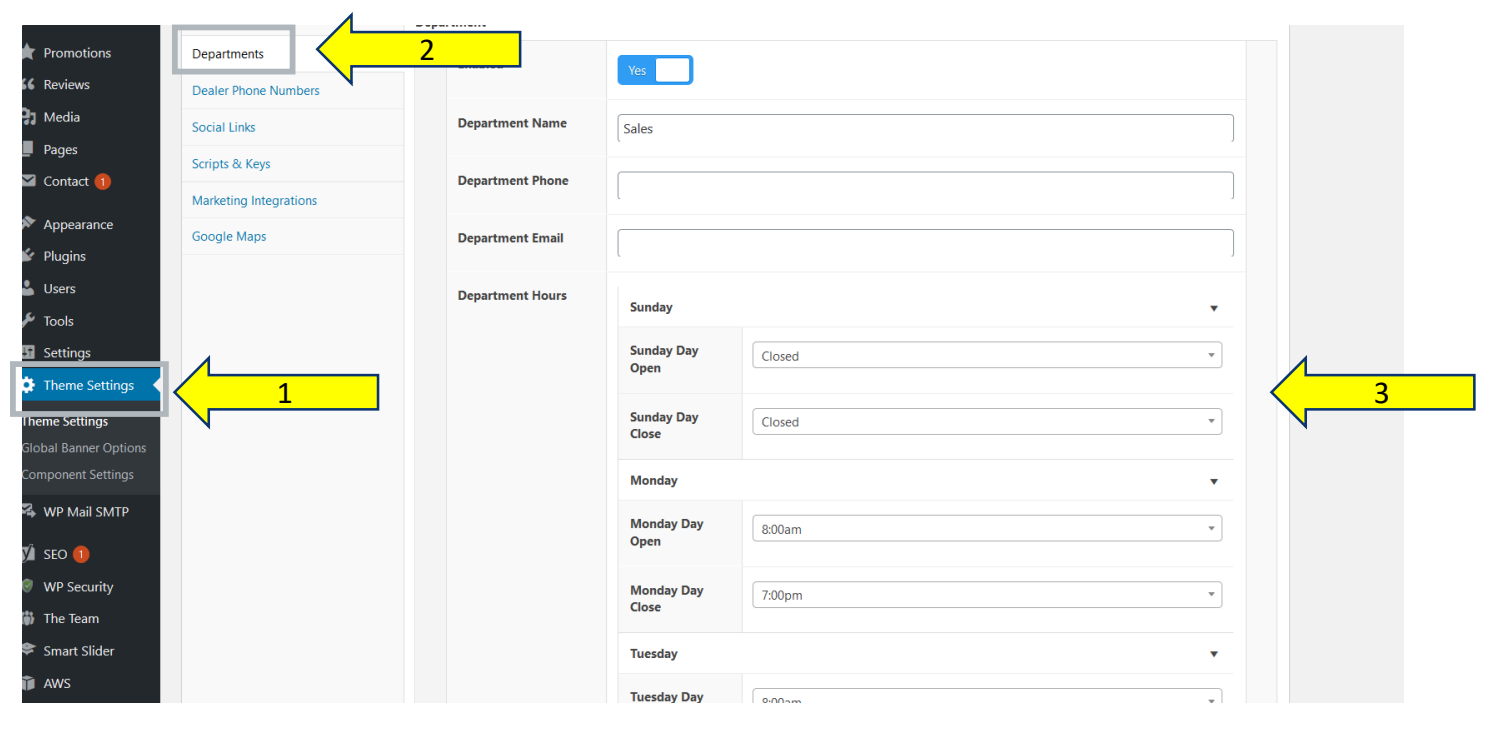

#### Updating your Fox Dealer Website Hours of Operations

Please reach out to Fox Dealer Support and they will make the changes quickly.

support@foxdealer.com

#### CHAT

Ensure your chat provider is up-to-date on any pertinent changes at your store, including hours of operation, temporary department closures, etc.

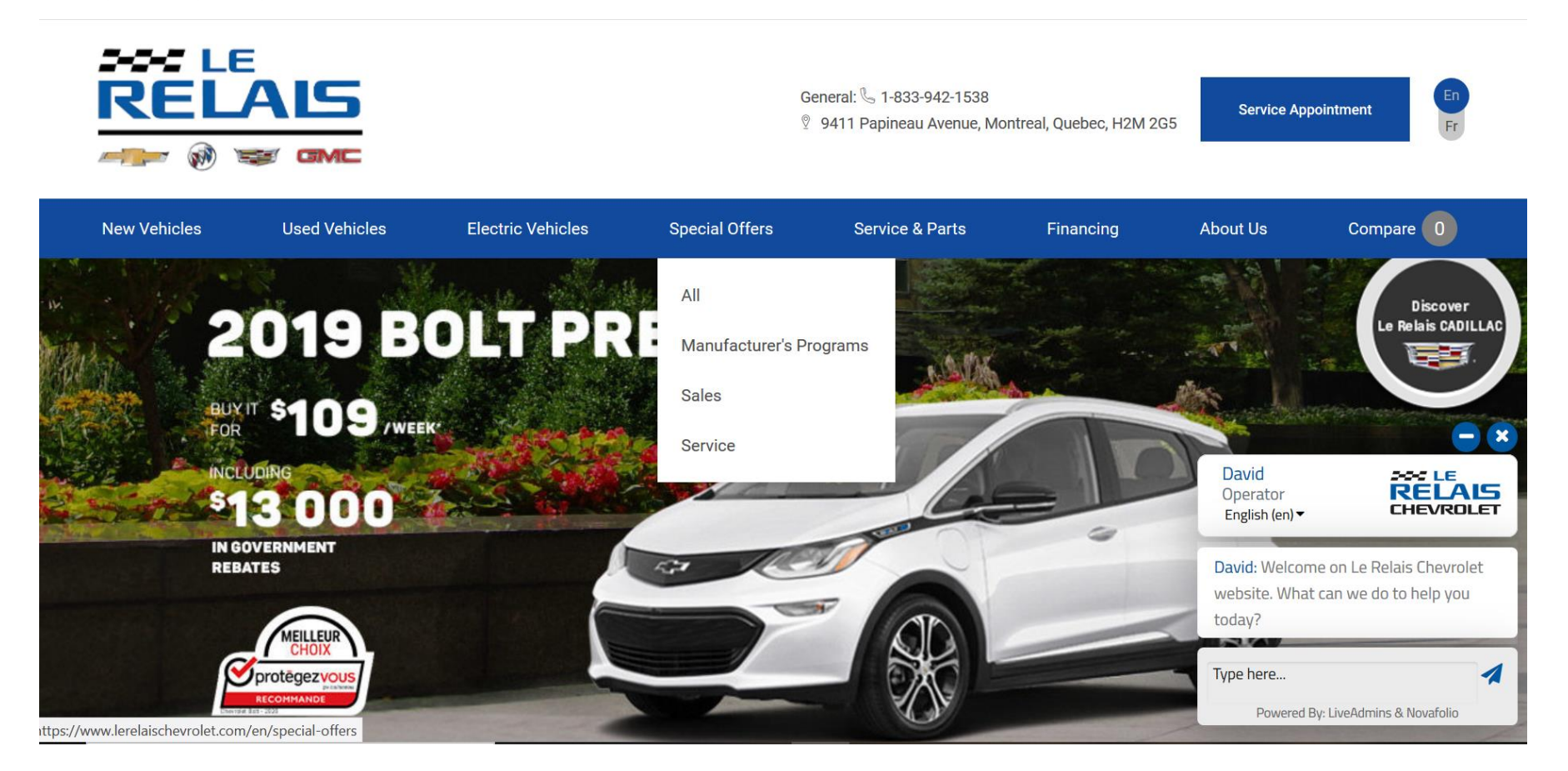

#### GOOGLE MY BUSINESS

Make sure to update your Google My Business account details so that your organic business listing in Google's Search Engine Results shows your new closed hours.

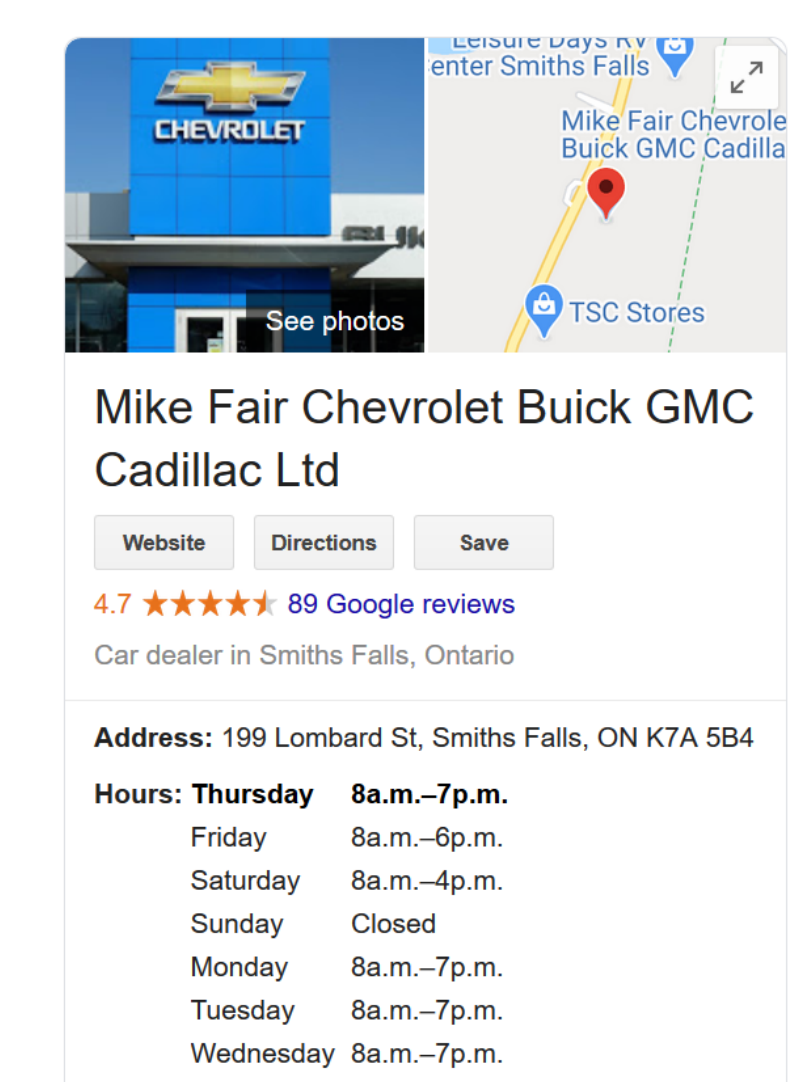

## VIRTUAL APPOINTMENT GUIDE

PROGRESSIVE SOLUTION FOR TIME/LOCATION CONSTRAINTS

- Internet lead has not replied day 3 contact
- No-show appointments
- Prospect will not commit to a time
- Prospect unwilling to come to showroom
- Unsold showroom prospects
- End of term/lease

#### **Who will conduct the appointment?**

- Recommend manager that can discuss #s
- Prepare worksheet or Digital Retailing tools before the meeting

#### **How will you conduct the appointment?**

- Screen share and video feed so the customer can see you
- Practice with your software (go to meeting, zoom, or others) with a fellow employee
- Know how to share your screen

#### **Conduct the meeting with a clear agenda**

- Review the car and features
- Review video of car

**3**

**2**

**1**

- Review the sale price and your form of serving #s
- Ask the customer to take the next step Fill out credit app online
- Finalize in a safe environment

## VIRTUAL APPOINTMENT GUIDE

**Sample E-mail:**

#### Hi Chris,

Thank you for inquiring about our 2020 Chevrolet Silverado on Saturday. That is a very nice truck with the preferred equipment group and 4 wheel drive! I am sure you noticed that it is currently discounted to \$49,060.

Since you haven't had a chance to come in yet I would like to suggest a virtual appointment. Here's how it works when we set that up:

I will send you a video of the car–inside and out to view pre meeting. Then we can set up a zoom (or other free service) meeting that we book at a time right for you–I will send you a link just before the meeting.

We can review some payment and lease options and you can decide what you want to do from there.

We could do that at 4:15 or 7:15 today–what would work better for you?

#### **Strategize**

•When will this be sent? •Who will send it? •Is it set up in the CRM tasks? •Is your Youtube channel ready? •Who will do the invitation video? •Who will do the walkaround video? •How will you insure the appt starts on time? •Have you practiced your meeting? •Can you share your screen? •Is your video feed live?

# SAMPLE TOUCHLESS TEST DRIVE TEMPLATE

Don't let COVID-19 derail your journey towards your perfect Chevrolet, Buick, GMC, or Cadillac.

Here at ABC GM we understand your concerns and want to take every precaution to safeguard your safety and comfort.

We are currently offering you the opportunity to schedule a drive-up test drive appointment. Your Sales Consultant will meet you outside, in front of our dealership. The sales consultant will answer your questions and send you on a test drive.

No shaking hands, no busy dealership concerns, just drive through and go over your options. As much now as ever, you need a vehicle that fits your unique lifestyle and is backed by GM's quality and reliability. We're here to adapt to your needs any way we can.

General Manager

ABC GM

Reply to email or call to schedule: 123-456-7890 We thank you and look forward to us all getting through this together.

# VIRTUAL MEETING SERVICE TOOLS & INSTRUCTIONSzoom 99

# ZOOM - WATCH FREE WEBINAR HOW-TO GUIDES!

**Click Below to access video:**

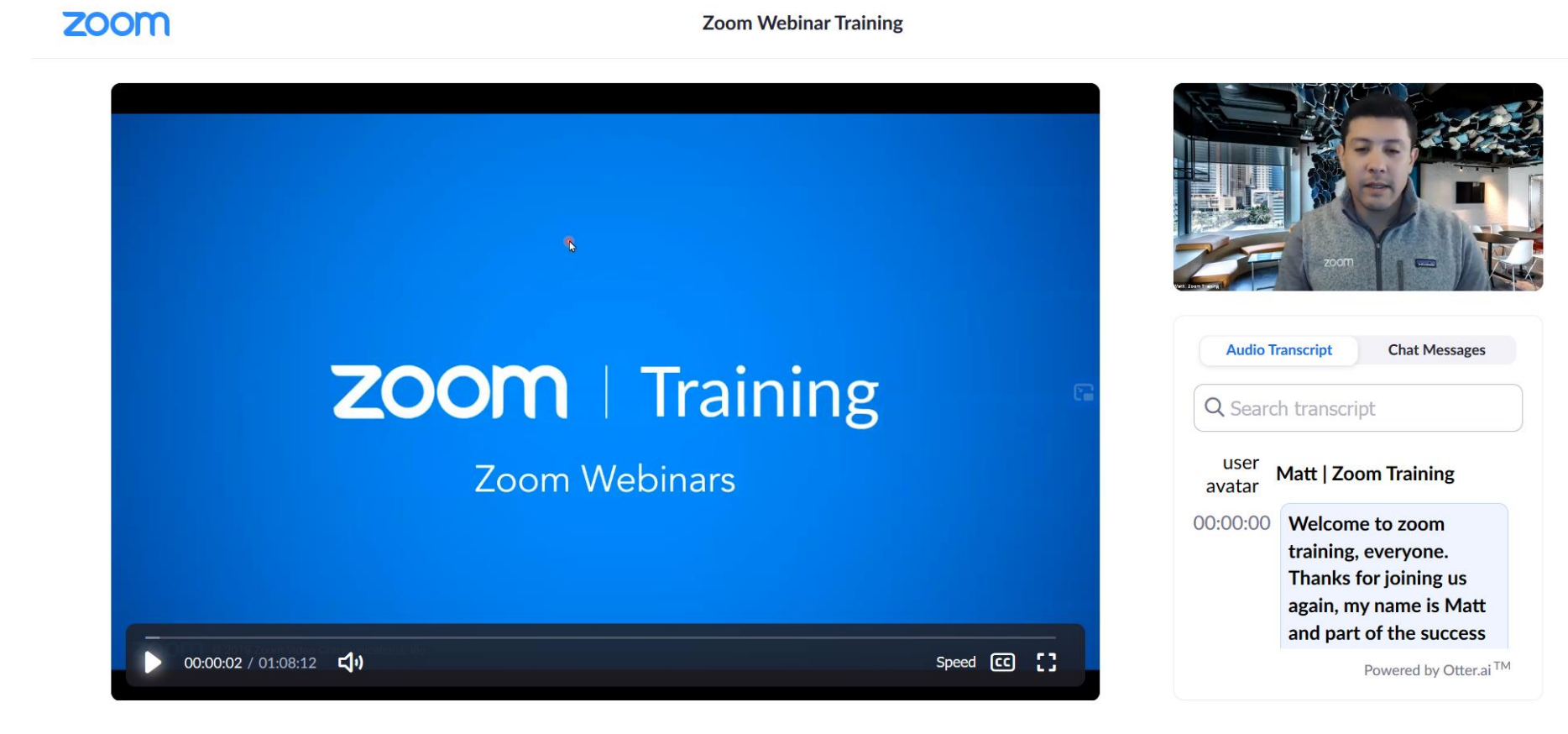

## ZOOM - REGISTER FOR A FREE LIVE HOW-TO WEBINAR

**Click Below to register:**

See your local times by clicking the time zone below!

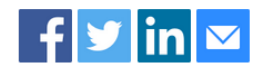

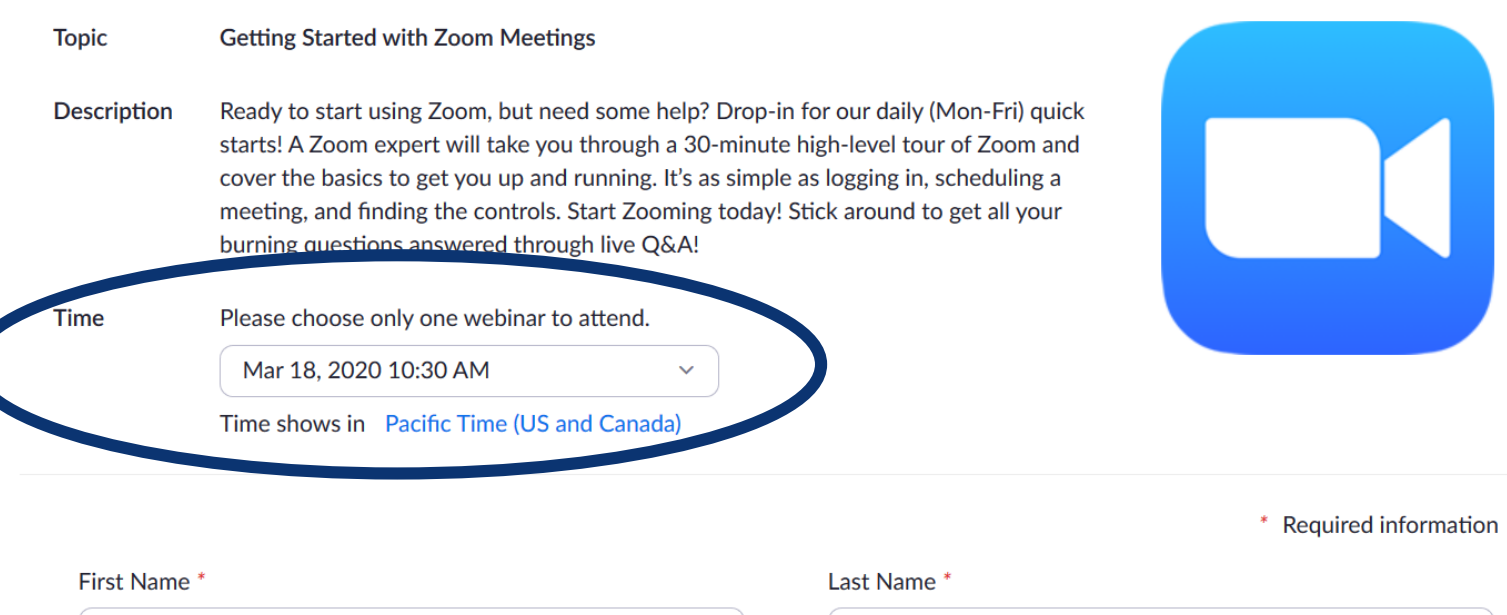

# SKYPE INSTRUCTIONS

**Click Below for more information:**

# How do I schedule a call in Skype?

Call scheduling in Skype makes it easy to set a reminder for a one-to-one call with you and your friends or family. You don't need a shared calendar since the invitation and reminders are all inside of Skype.

To schedule a call:

- Sign into Skype.
- Go to one of your chats.
- Select the Schedule call CD button to get started. It will either be next to the compose bar or in your Add-ins menu:
	- in Skype for mobile and tablet
	- in Skype for desktop

In the Schedule call window, you can give your call a title, pick a date and time, and set a reminder.

Select Send and the call reminder will be sent to your chat where your contact can then Accept or Decline the scheduled call.

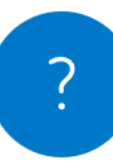

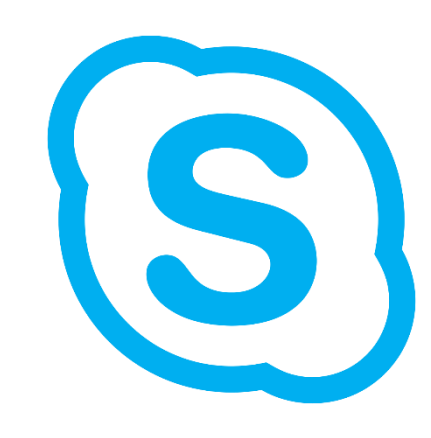

# GOOGLE HANGOUTS INSTRUCTIONS

#### **Click Below for more information:**

#### Before you start your first video call

- Check the system requirements for Hangouts.
- Connect a camera, microphone, and speakers to your computer. Make sure they have the latest software.
- When asked to use your computer's camera and microphone, click Allow.
- Download Z and install the latest version of the Hangouts plugin for Internet Explorer and Safari browsers.

Important: You might need to turn on permissions for your camera and microphone in your computer's system settings.

#### Allow Hangouts to use your camera and microphone

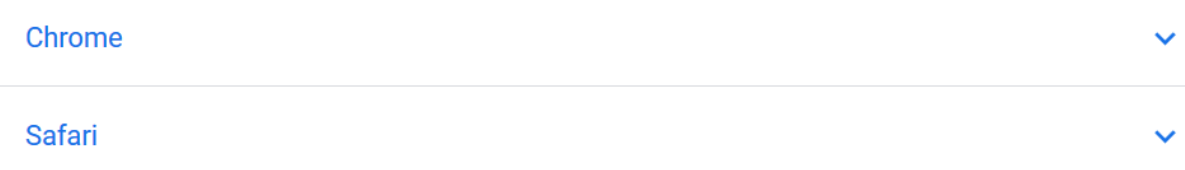

# LL

#### Start a video call

- 1. Open hangouts.google.com Z or on the sidebar in Gmail Z.
- 2. Select a person from the Hangouts list or search for their name or email address. When you find the person you want, click their name. You can also check multiple people to start a group video call.
- 3. Click Video call ...
- 4. When you're done, click End call ...

# WEBEX INSTRUCTIONS

#### **Click Below for more information:**

- 1. Log in to your WebEx site.
- 2. Under Host a Meeting, click Schedule a Meeting.
- 3. If you see the Advanced Scheduler page, click Quick Scheduler.
- 4. Select a *Meeting Type*, enter a *Meeting Topic*, then enter and confirm the meeting password.
- 5. Specify the *Date, Time* and *Duration.* (Setting duration is for planning only  $-$  the meeting will continue until you end it.)
- 6. Enter the email addresses of people you want to invite.
- 7. Click the green *Start* button to begin the meeting now or click Schedule Meeting if you changed the time or date.
- 8. To start a meeting you scheduled, click My Meetings, then locate the meeting and click Start.

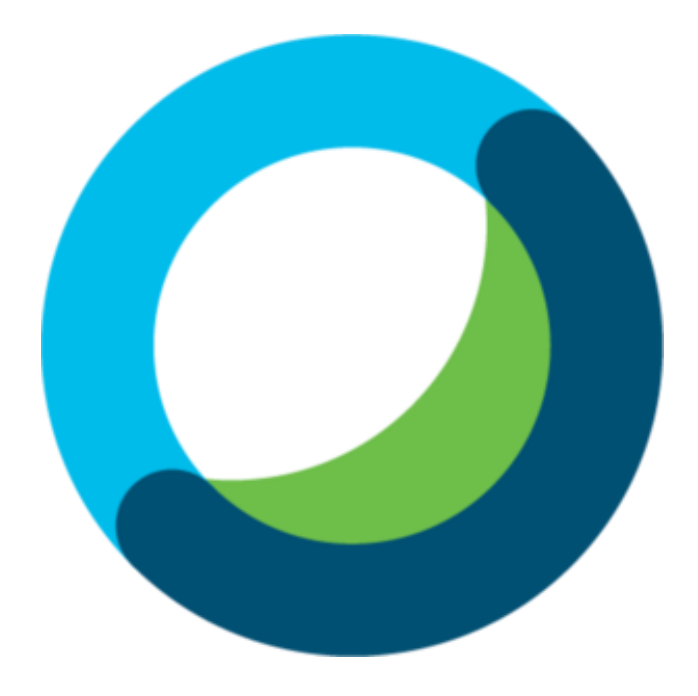

## GENERAL MOTORS CANADA

THANK YOU

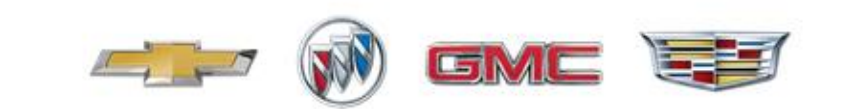